# **Создание слайд-шоу. Фотоальбом.**

#### **Подготовительный этап**

- **• Подготовить нужные фотографии:**
- **• Желательно уменьшить размер фото до необходимого, иначе слайд-шоу будет иметь неоправданно большой объем.**
- **• Можно для удобства скопировать все фото в одну папку. Но они могут оставаться в разных папках, там, где они и лежали**

### Создание презентации

- Запускаем PPoint: как правило справа открыта область задач «Приступая к работе»
- Щелкаем ссылку «Создать презентацию» и переходим в область задач «Создание презентаций»
- Делаем щелчок на ссылке «Фотоальбом», и...

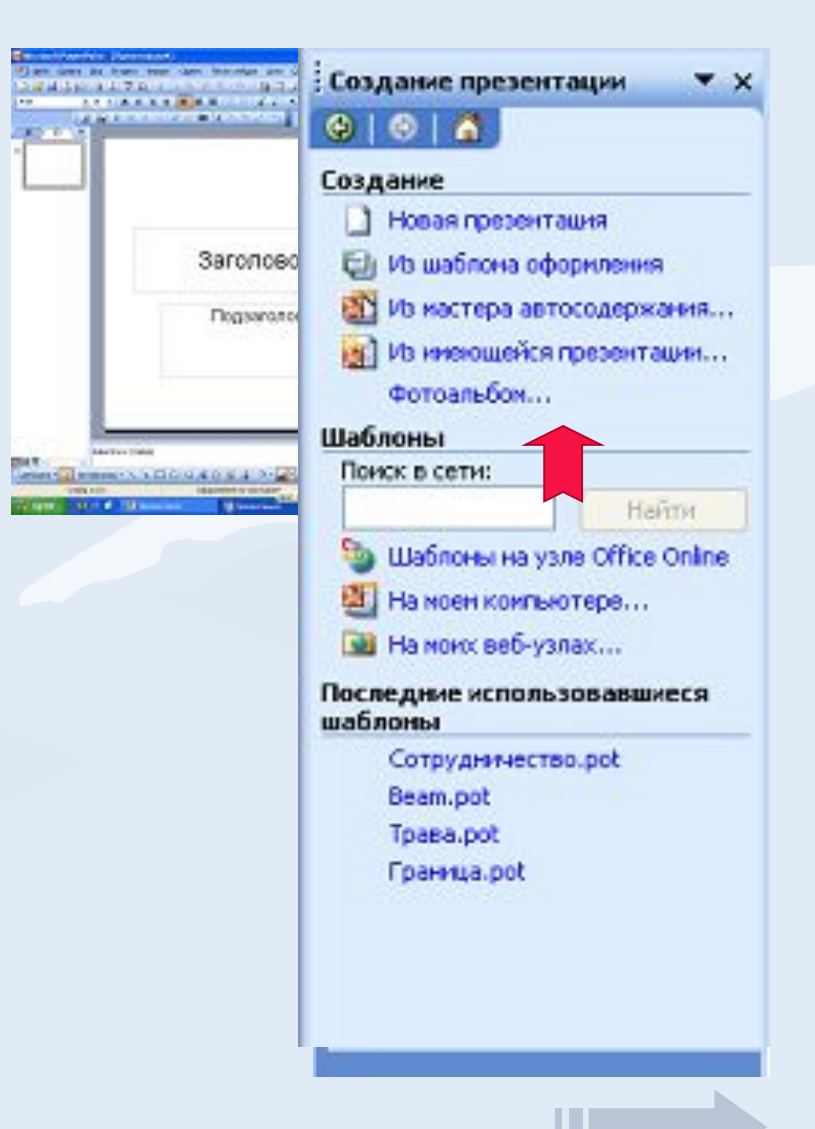

## Создание презентации

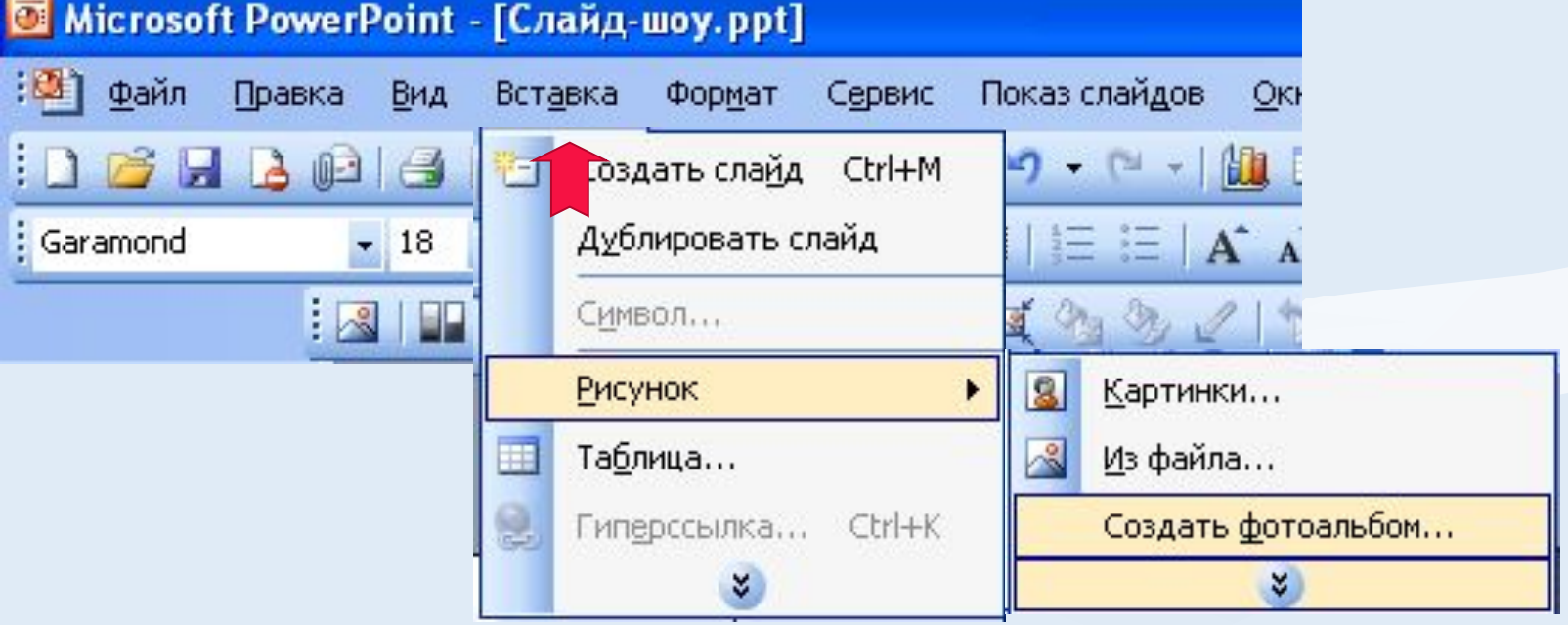

- Запускаем PPoint,
- Открываем меню «Вставка»,
- «Рисунок»,
- «Создать фотоальбом», и...

**Power Point 2007:** 

- Лента «Вставка»
- «Фотоальбом»

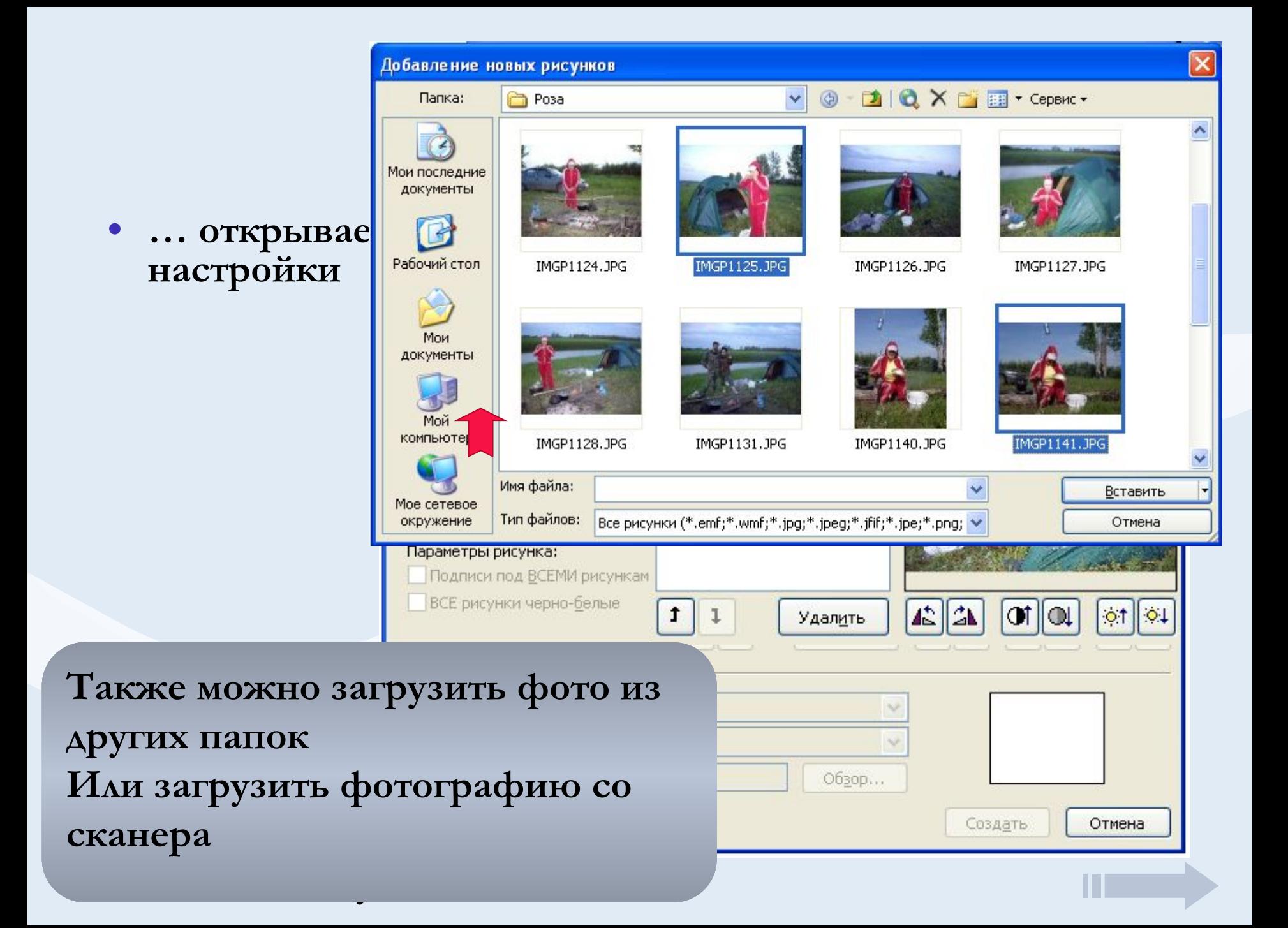

# **Настройка фотографий**

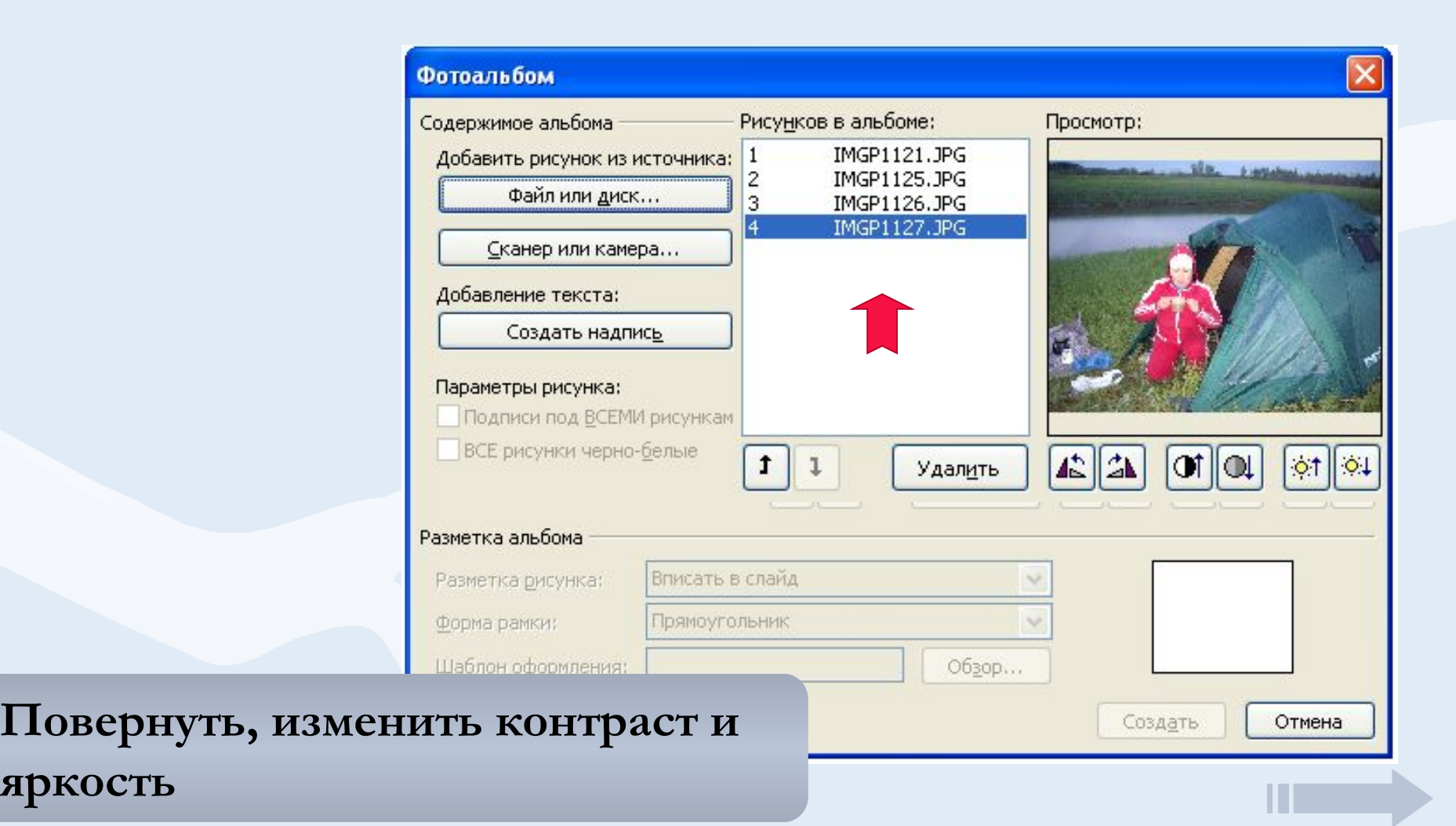

### **Разметка альбома**

### 5. И вот теперь нажать кнопку

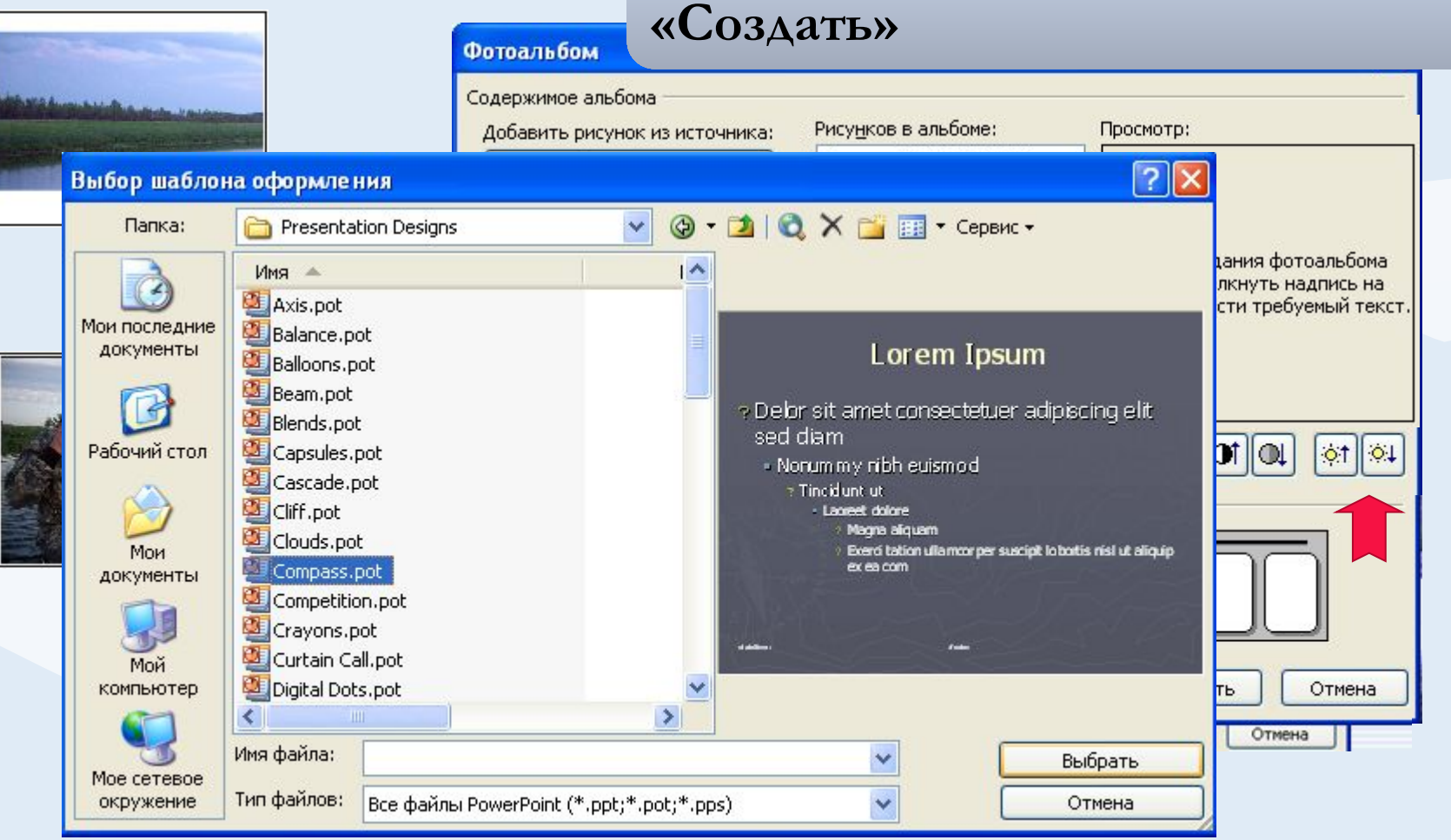

### **Заключительный этап**

**• Последующая доработка проводится обычными средствами PowerPoint**

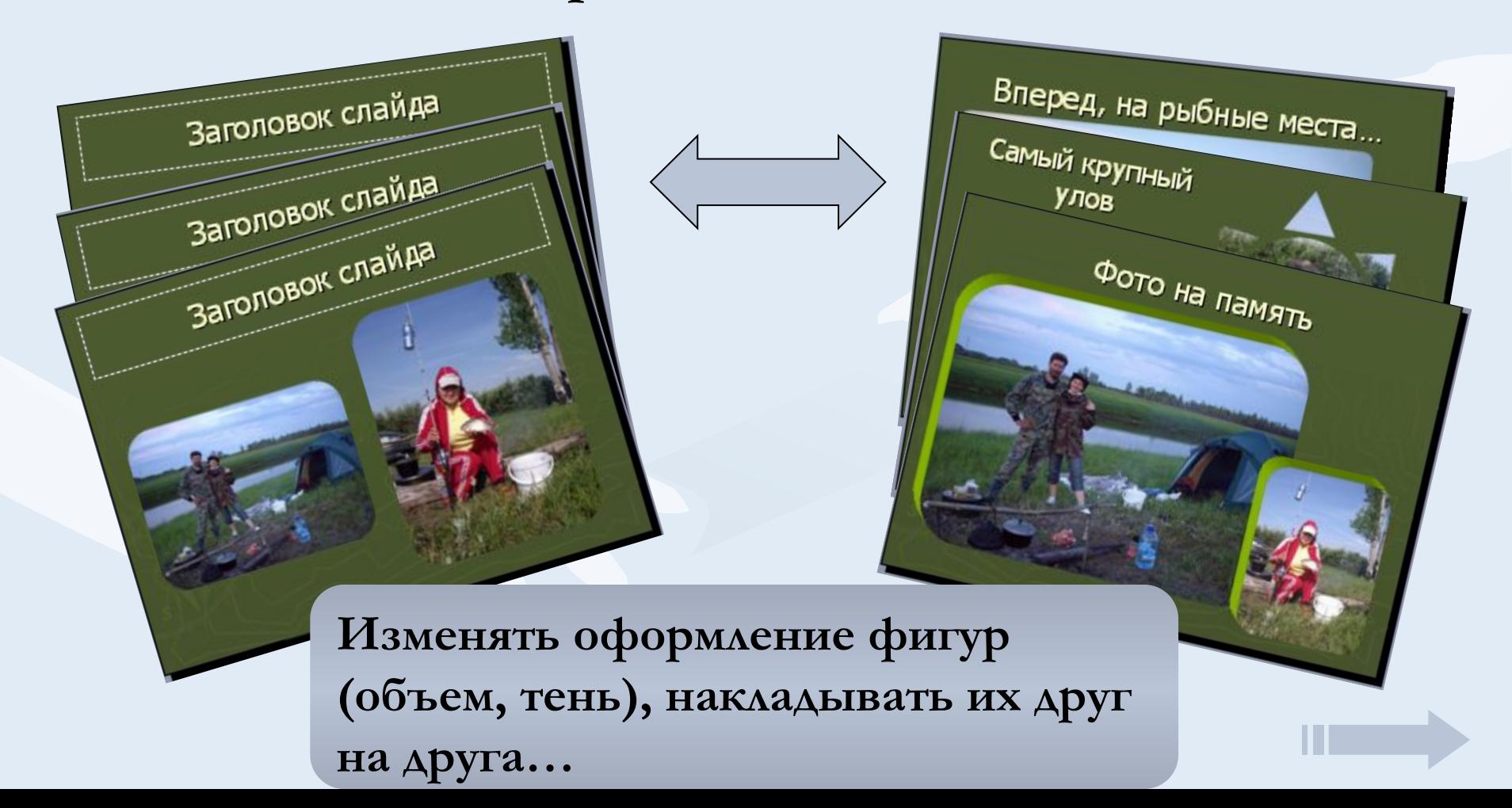